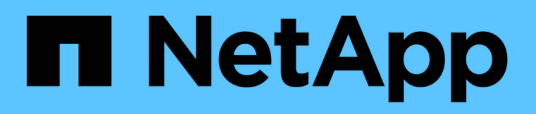

## **Schnellstart zur Installation des SnapCenter-Plug-ins für Microsoft SQL Server**

SnapCenter Software 5.0

NetApp April 04, 2024

This PDF was generated from https://docs.netapp.com/de-de/snapcenter/protect-scsql/quick-start-toprepare-for-snapcenter-plug-in-install-for-sql-server.html on April 04, 2024. Always check docs.netapp.com for the latest.

# **Inhalt**

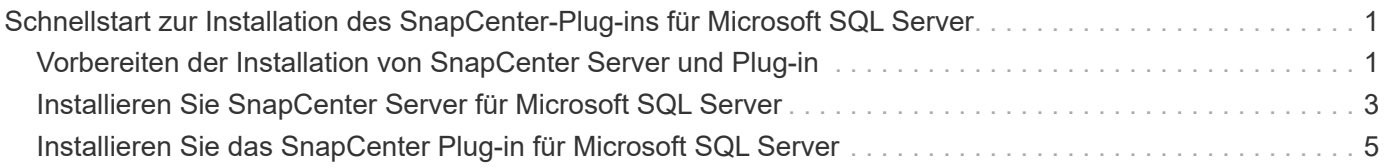

## <span id="page-2-0"></span>**Schnellstart zur Installation des SnapCenter-Plug-ins für Microsoft SQL Server**

## <span id="page-2-1"></span>**Vorbereiten der Installation von SnapCenter Server und Plug-in**

Enthält einen zusammengefassten Satz von Vorbereitungsanweisungen für die Installation des SnapCenter-Servers und des SnapCenter-Plug-ins für Microsoft SQL Server.

#### **Anforderungen an Domäne und Arbeitsgruppe**

SnapCenter Server kann auf Systemen installiert werden, die sich entweder in einer Domäne oder in einer Arbeitsgruppe befinden.

Wenn Sie eine Active Directory-Domäne verwenden, sollten Sie einen Domänenbenutzer mit lokalen Administratorrechten verwenden. Der Domänenbenutzer sollte Mitglied der lokalen Administratorgruppe auf dem Windows-Host sein.

Wenn Sie Arbeitsgruppen verwenden, sollten Sie ein lokales Konto mit lokalen Administratorrechten verwenden.

#### **Lizenzanforderungen**

Die Art der Lizenzen, die Sie installieren, hängt von Ihrer Umgebung ab.

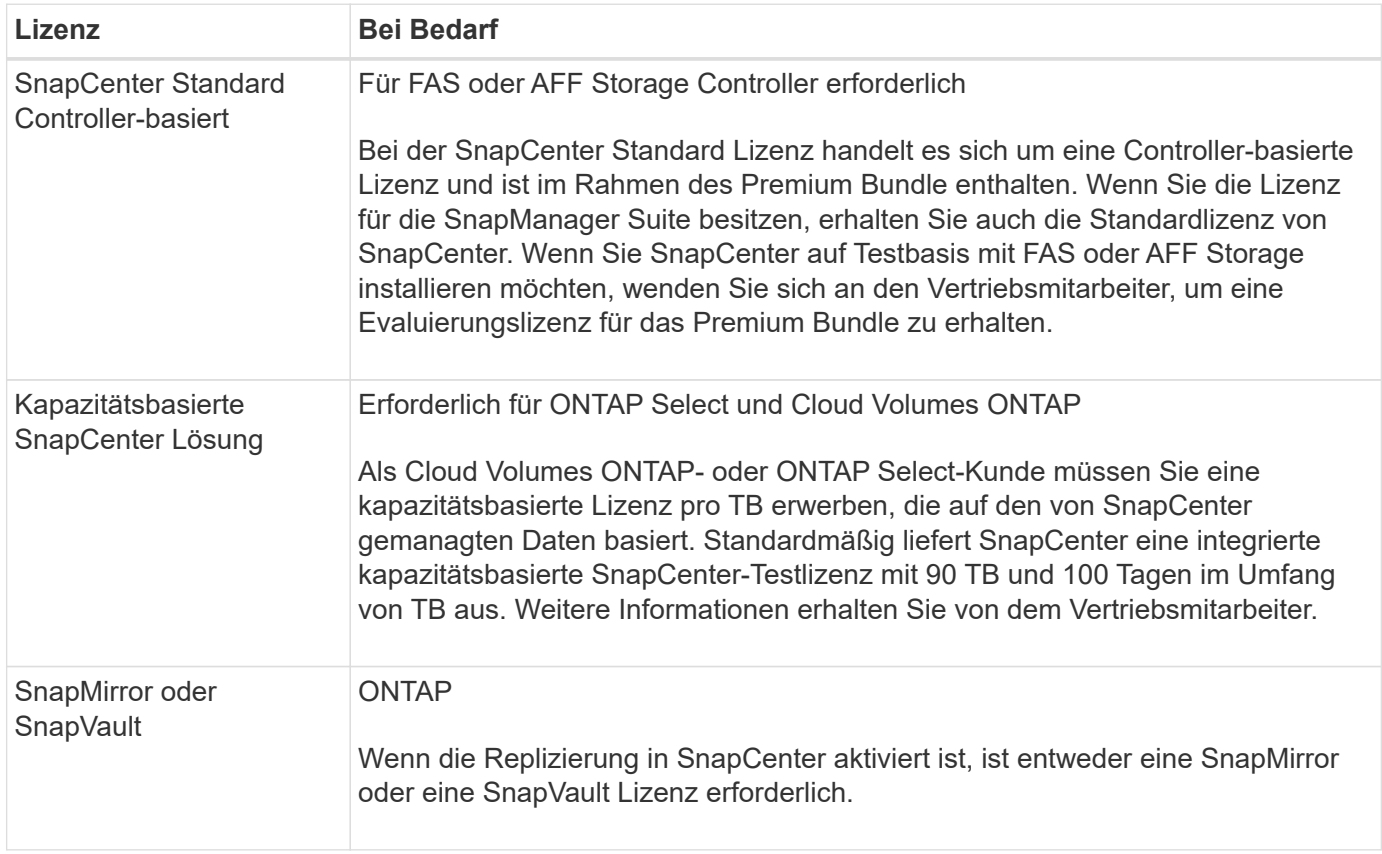

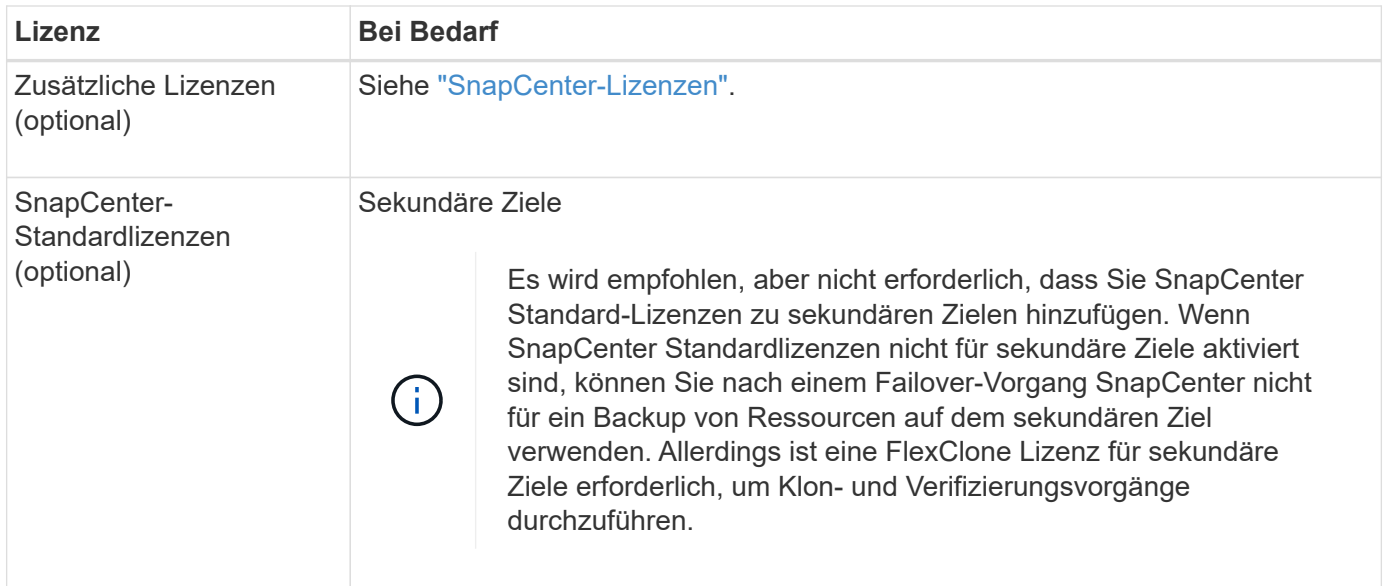

### **Anforderungen an Host und Port**

Für die Mindestanforderungen des ONTAP und Applikations-Plug-ins siehe ["Interoperabilitäts-Matrix-Tool"](https://imt.netapp.com/matrix/imt.jsp?components=117008;&solution=1259&isHWU&src=IMT).

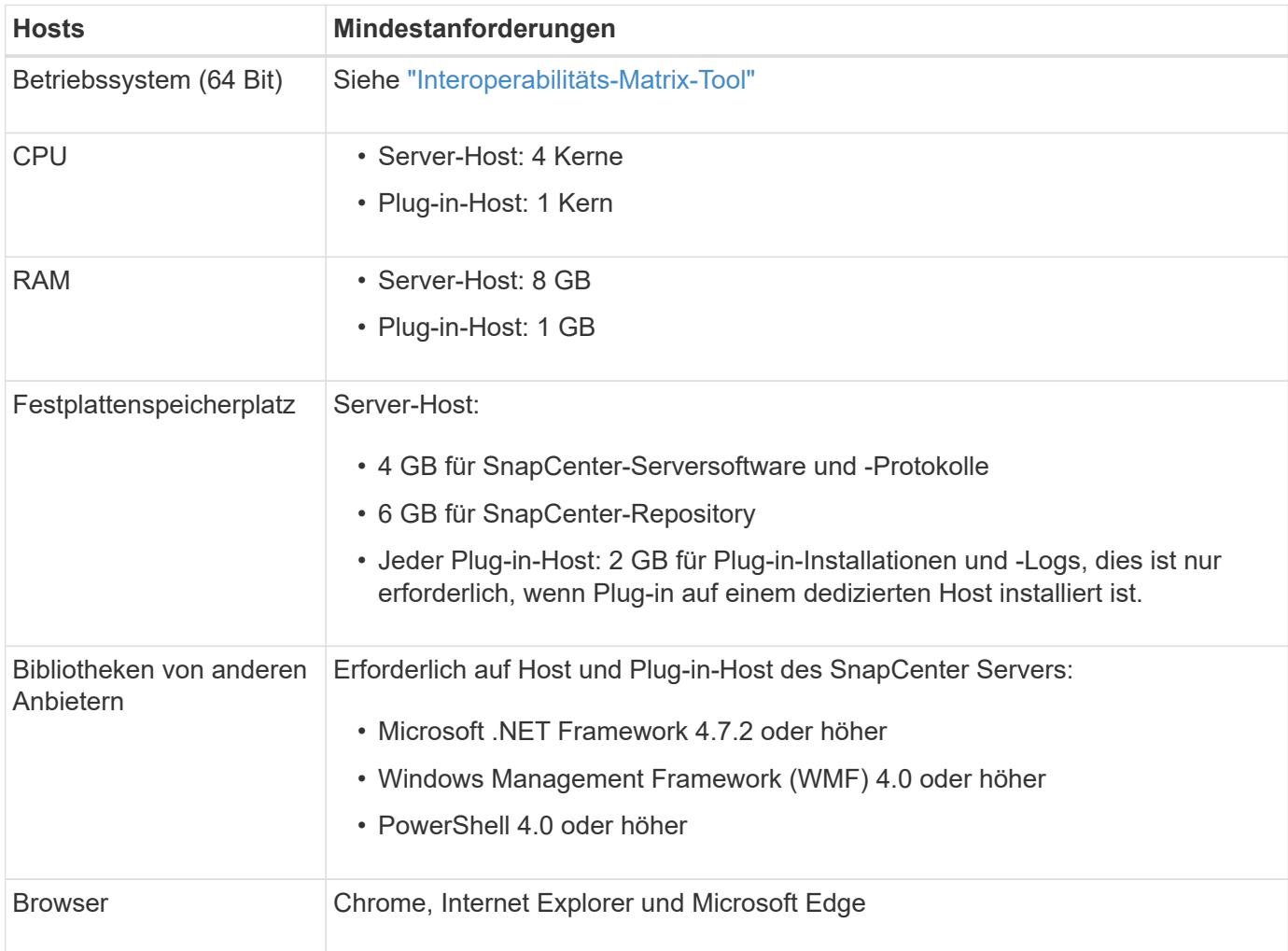

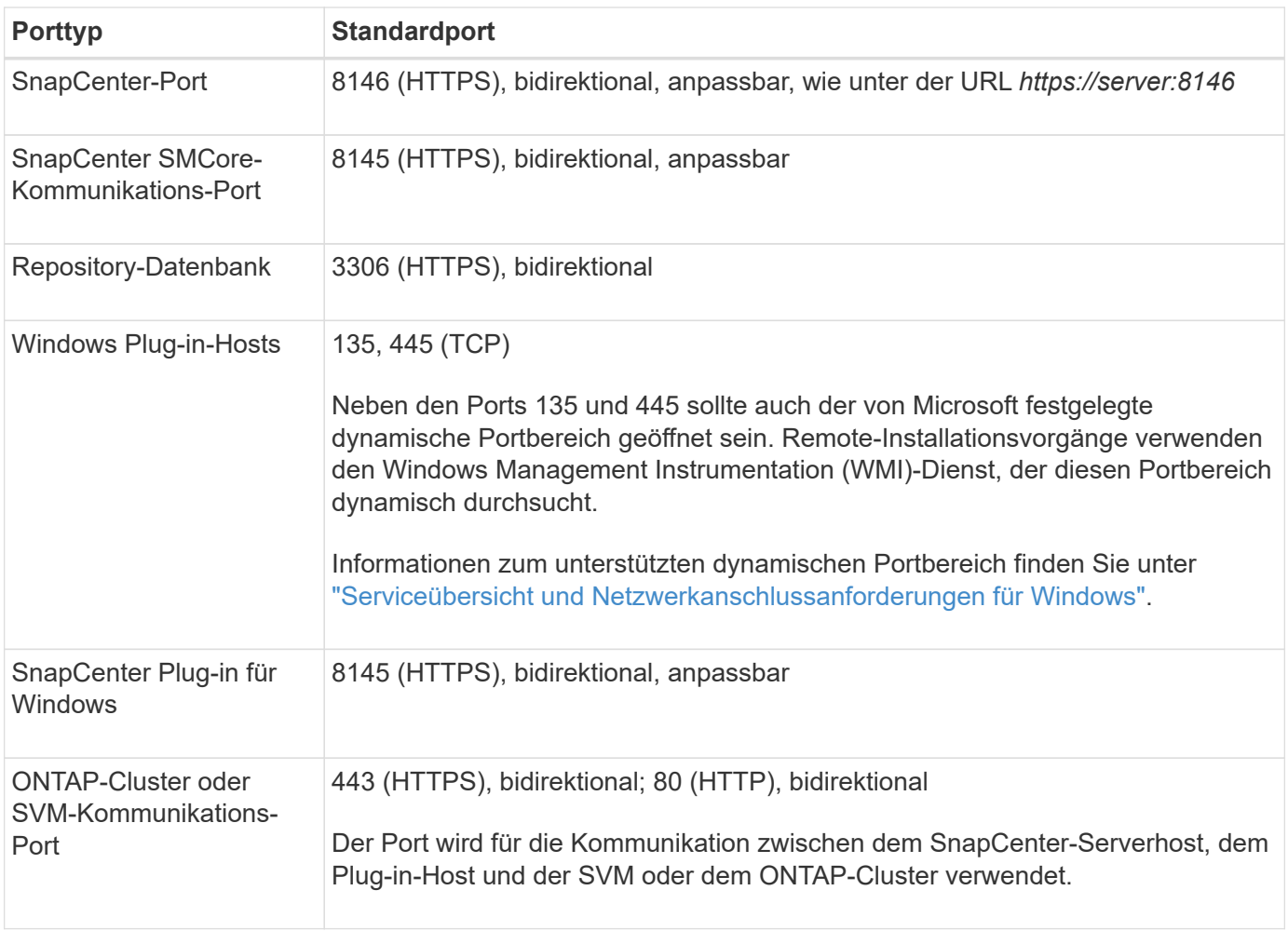

#### **Anforderungen des SnapCenter Plug-ins für Microsoft SQL Server**

Sie sollten einen Benutzer mit lokalen Administratorrechten mit lokalen Anmeldeberechtigungen auf dem Remote-Host haben. Wenn Sie Cluster-Nodes verwalten, benötigen Sie einen Benutzer mit Administratorrechten für alle Nodes im Cluster.

Sie sollten einen Benutzer mit sysadmin-Berechtigungen auf dem SQL Server haben. Das Plug-in verwendet Microsoft VDI Framework, für das ein Sysadmin-Zugriff erforderlich ist.

Wenn Sie SnapManager für Microsoft SQL Server verwenden und Daten von SnapManager für Microsoft SQL Server in SnapCenter importieren möchten, lesen Sie ["Importieren Sie archivierte Backups"](https://docs.netapp.com/de-de/snapcenter/protect-scsql/concept_import_archived_backups_from_snapmanager_for_sql_to_snapcenter.html)

## <span id="page-4-0"></span>**Installieren Sie SnapCenter Server für Microsoft SQL Server**

Enthält eine zusammengefasste Reihe von Installationsanweisungen für die Installation des SnapCenter-Servers für Microsoft SQL Server.

#### **Schritt 1: Downloaden und installieren Sie SnapCenter Server**

1. Laden Sie das Installationspaket für den SnapCenter-Server von herunter ["NetApp Support Website"](https://mysupport.netapp.com/site/products/all/details/snapcenter/downloads-tab) Doppelklicken Sie anschließend auf die exe.

Nach Beginn der Installation werden alle Vorabprüfungen durchgeführt und wenn die

Mindestanforderungen nicht erfüllt werden, werden entsprechende Fehler- oder Warnmeldungen angezeigt. Sie können die Warnmeldungen ignorieren und mit der Installation fortfahren. Fehler sollten jedoch behoben werden.

2. Überprüfen Sie die für die SnapCenter Server-Installation erforderlichen vordefinierten Werte, und ändern Sie sie, falls erforderlich.

Sie müssen das Kennwort für die MySQL Server Repository-Datenbank nicht angeben. Während der Installation des SnapCenter Servers wird das Passwort automatisch generiert.

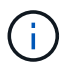

Das Sonderzeichen "%" wird im benutzerdefinierten Pfad für die Installation nicht unterstützt. Wenn Sie "%" in den Pfad aufnehmen, schlägt die Installation fehl.

3. Klicken Sie Auf **Jetzt Installieren**.

#### **Schritt 2: Melden Sie sich bei SnapCenter an**

- 1. Starten Sie SnapCenter über eine Verknüpfung auf dem Host-Desktop oder über die URL, die von der Installation bereitgestellt wird (*https://server:8146* für Standardport 8146, auf dem SnapCenter-Server installiert ist).
- 2. Geben Sie die Anmeldeinformationen ein.

Verwenden Sie für ein integriertes Benutzerbenutzerformat für den Domänenadministrator: *NetBIOS\<username>* oder *<username>@<Domain>* oder *<DomainFQDN>\<username>*.

Verwenden Sie für ein integriertes lokales Format für den Admin-Benutzernamen *<username>*.

3. Klicken Sie Auf **Anmelden**.

#### **Schritt 3: Fügen Sie eine Controller-basierte SnapCenter Standard-Lizenz hinzu**

1. Loggen Sie sich über die ONTAP-Befehlszeile beim Controller ein und geben Sie Folgendes ein:

system license add -license-code <license key>

2. Überprüfen Sie die Lizenz:

license show

#### **Schritt 4: Fügen Sie eine kapazitätsbasierte SnapCenter Lizenz hinzu**

- 1. Klicken Sie im linken Fensterbereich der SnapCenter-Benutzeroberfläche auf **Einstellungen > Software**, und klicken Sie dann im Abschnitt Lizenz auf **+**.
- 2. Wählen Sie eine von zwei Methoden für den Erwerb der Lizenz aus:
	- Geben Sie Ihre Anmeldedaten für die NetApp Support Site ein, um Lizenzen zu importieren.
	- Navigieren Sie zum Speicherort der NetApp Lizenzdatei und klicken Sie auf **Öffnen**.
- 3. Verwenden Sie auf der Seite Benachrichtigungen des Assistenten den standardmäßigen Kapazitätsschwellenwert von 90 Prozent.
- 4. Klicken Sie Auf **Fertig Stellen**.

#### **Schritt 5: Einrichten von Verbindungen zum Storage-System**

- 1. Klicken Sie im linken Fensterbereich auf **Speichersysteme > Neu**.
- 2. Führen Sie auf der Seite Add Storage System folgende Schritte aus:
	- a. Geben Sie den Namen oder die IP-Adresse des Speichersystems ein.
	- b. Geben Sie die Anmeldeinformationen ein, die für den Zugriff auf das Speichersystem verwendet werden.
	- c. Aktivieren Sie die Kontrollkästchen, um EMS (Event Management System) und AutoSupport zu aktivieren.
- 3. Klicken Sie auf **Mehr Optionen**, wenn Sie die Standardwerte ändern möchten, die Plattform, Protokoll, Port und Timeout zugewiesen sind.
- 4. Klicken Sie Auf **Absenden**.

## <span id="page-6-0"></span>**Installieren Sie das SnapCenter Plug-in für Microsoft SQL Server**

Enthält einen zusammengefassten Satz von Installationsanweisungen für das SnapCenter-Plug-in für Microsoft SQL Server.

#### **Schritt 1: Richten Sie Run As Credentials ein, um das Plug-in für Microsoft SQL Server zu installieren**

- 1. Klicken Sie im linken Fensterbereich auf **Einstellungen > Anmeldeinformationen > Neu**.
- 2. Geben Sie die Anmeldeinformationen ein.

Verwenden Sie für ein integriertes Benutzerbenutzerformat für den Domänenadministrator: *NetBIOS\<username>* oder *<username>@<Domain>* oder *<DomainFQDN>\<username>*.

Verwenden Sie für ein integriertes lokales Format für den Admin-Benutzernamen *<username>*.

#### **Schritt 2: Fügen Sie einen Host hinzu und installieren Sie das Plug-in für Microsoft SQL Server**

- 1. Klicken Sie im linken Fensterbereich der SnapCenter-Benutzeroberfläche auf **Hosts > verwaltete Hosts > Hinzufügen**.
- 2. Führen Sie auf der Seite Hosts des Assistenten folgende Schritte durch:
	- a. Host-Typ: Wählen Sie den Windows-Host-Typ.
	- b. Hostname: Verwenden Sie den SQL-Host oder geben Sie den FQDN eines dedizierten Windows-Hosts an.
	- c. Anmeldedaten: Wählen Sie den gültigen Namen der Anmeldeinformationen des von Ihnen erstellten Hosts aus oder erstellen Sie neue Anmeldedaten.
- 3. Wählen Sie im Abschnitt Plug-ins zum Installieren auswählen die Option **Microsoft SQL Server** aus.
- 4. Klicken Sie auf **Weitere Optionen**, um die folgenden Details anzugeben:
	- a. Port: Behalten Sie entweder die Standard-Port-Nummer bei oder geben Sie die Port-Nummer an.
	- b. Installationspfad: Der Standardpfad ist *C:\Programme\NetApp\SnapCenter*. Optional können Sie den

Pfad anpassen.

- c. Fügen Sie alle Hosts im Cluster hinzu: Aktivieren Sie dieses Kontrollkästchen, wenn Sie SQL im WSFC verwenden.
- d. Prüfung vor der Installation überspringen: Aktivieren Sie dieses Kontrollkästchen, wenn Sie die Plugins bereits manuell installiert haben, oder Sie nicht überprüfen möchten, ob der Host die Anforderungen für die Installation des Plug-ins erfüllt.
- 5. Klicken Sie Auf **Absenden**.

#### **Copyright-Informationen**

Copyright © 2024 NetApp. Alle Rechte vorbehalten. Gedruckt in den USA. Dieses urheberrechtlich geschützte Dokument darf ohne die vorherige schriftliche Genehmigung des Urheberrechtsinhabers in keiner Form und durch keine Mittel – weder grafische noch elektronische oder mechanische, einschließlich Fotokopieren, Aufnehmen oder Speichern in einem elektronischen Abrufsystem – auch nicht in Teilen, vervielfältigt werden.

Software, die von urheberrechtlich geschütztem NetApp Material abgeleitet wird, unterliegt der folgenden Lizenz und dem folgenden Haftungsausschluss:

DIE VORLIEGENDE SOFTWARE WIRD IN DER VORLIEGENDEN FORM VON NETAPP ZUR VERFÜGUNG GESTELLT, D. H. OHNE JEGLICHE EXPLIZITE ODER IMPLIZITE GEWÄHRLEISTUNG, EINSCHLIESSLICH, JEDOCH NICHT BESCHRÄNKT AUF DIE STILLSCHWEIGENDE GEWÄHRLEISTUNG DER MARKTGÄNGIGKEIT UND EIGNUNG FÜR EINEN BESTIMMTEN ZWECK, DIE HIERMIT AUSGESCHLOSSEN WERDEN. NETAPP ÜBERNIMMT KEINERLEI HAFTUNG FÜR DIREKTE, INDIREKTE, ZUFÄLLIGE, BESONDERE, BEISPIELHAFTE SCHÄDEN ODER FOLGESCHÄDEN (EINSCHLIESSLICH, JEDOCH NICHT BESCHRÄNKT AUF DIE BESCHAFFUNG VON ERSATZWAREN ODER -DIENSTLEISTUNGEN, NUTZUNGS-, DATEN- ODER GEWINNVERLUSTE ODER UNTERBRECHUNG DES GESCHÄFTSBETRIEBS), UNABHÄNGIG DAVON, WIE SIE VERURSACHT WURDEN UND AUF WELCHER HAFTUNGSTHEORIE SIE BERUHEN, OB AUS VERTRAGLICH FESTGELEGTER HAFTUNG, VERSCHULDENSUNABHÄNGIGER HAFTUNG ODER DELIKTSHAFTUNG (EINSCHLIESSLICH FAHRLÄSSIGKEIT ODER AUF ANDEREM WEGE), DIE IN IRGENDEINER WEISE AUS DER NUTZUNG DIESER SOFTWARE RESULTIEREN, SELBST WENN AUF DIE MÖGLICHKEIT DERARTIGER SCHÄDEN HINGEWIESEN WURDE.

NetApp behält sich das Recht vor, die hierin beschriebenen Produkte jederzeit und ohne Vorankündigung zu ändern. NetApp übernimmt keine Verantwortung oder Haftung, die sich aus der Verwendung der hier beschriebenen Produkte ergibt, es sei denn, NetApp hat dem ausdrücklich in schriftlicher Form zugestimmt. Die Verwendung oder der Erwerb dieses Produkts stellt keine Lizenzierung im Rahmen eines Patentrechts, Markenrechts oder eines anderen Rechts an geistigem Eigentum von NetApp dar.

Das in diesem Dokument beschriebene Produkt kann durch ein oder mehrere US-amerikanische Patente, ausländische Patente oder anhängige Patentanmeldungen geschützt sein.

ERLÄUTERUNG ZU "RESTRICTED RIGHTS": Nutzung, Vervielfältigung oder Offenlegung durch die US-Regierung unterliegt den Einschränkungen gemäß Unterabschnitt (b)(3) der Klausel "Rights in Technical Data – Noncommercial Items" in DFARS 252.227-7013 (Februar 2014) und FAR 52.227-19 (Dezember 2007).

Die hierin enthaltenen Daten beziehen sich auf ein kommerzielles Produkt und/oder einen kommerziellen Service (wie in FAR 2.101 definiert) und sind Eigentum von NetApp, Inc. Alle technischen Daten und die Computersoftware von NetApp, die unter diesem Vertrag bereitgestellt werden, sind gewerblicher Natur und wurden ausschließlich unter Verwendung privater Mittel entwickelt. Die US-Regierung besitzt eine nicht ausschließliche, nicht übertragbare, nicht unterlizenzierbare, weltweite, limitierte unwiderrufliche Lizenz zur Nutzung der Daten nur in Verbindung mit und zur Unterstützung des Vertrags der US-Regierung, unter dem die Daten bereitgestellt wurden. Sofern in den vorliegenden Bedingungen nicht anders angegeben, dürfen die Daten ohne vorherige schriftliche Genehmigung von NetApp, Inc. nicht verwendet, offengelegt, vervielfältigt, geändert, aufgeführt oder angezeigt werden. Die Lizenzrechte der US-Regierung für das US-Verteidigungsministerium sind auf die in DFARS-Klausel 252.227-7015(b) (Februar 2014) genannten Rechte beschränkt.

#### **Markeninformationen**

NETAPP, das NETAPP Logo und die unter [http://www.netapp.com/TM](http://www.netapp.com/TM\) aufgeführten Marken sind Marken von NetApp, Inc. Andere Firmen und Produktnamen können Marken der jeweiligen Eigentümer sein.